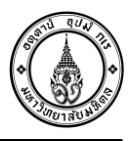

## **รายงานตรวจนับสินทรัพย์(T-Code : ZAMRP005)**

### **1. วิธีการออกรายงานตรวจนับสินทรัพย์ (T-Code : ZAMRP005)**

- 1. Click ปุ่ม เพื่อเลือก Variant
- 2. Click เลือก Variant name : /รายงานตรวจนับ
- 3. Click ปุ่ม
- 4. ระบุ Company Code : 1000
- 5. ระบุ Cost Center : CXX01000 to CXX99999 (XX คือ รหัสส่วนงาน)
- 6. ระบุ Report date : 30.09.YYYY (YYYY คือ ปีคศ.)
- 7. ระบุ Deactivate date : 01.01.1999 to วันที่เดียวกับ Report date

เช่น Report date : 30.09.2013

Deactivate date : 01.01.1999 to 30.09.2013

8. กดปุ่ม <mark>�</mark>�

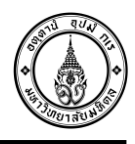

### **เมื่อเข้า T-Code : ZAMRP005 แล้วให้ท าตามขั้นตอนดังต่อไปนี้**

- **1. Click ปุ่ม เพื่อเลือก Variant**
- **2. Click เลือก Variant name : /รายงานตรวจนับ**
- **3. Click ปุ่ม**

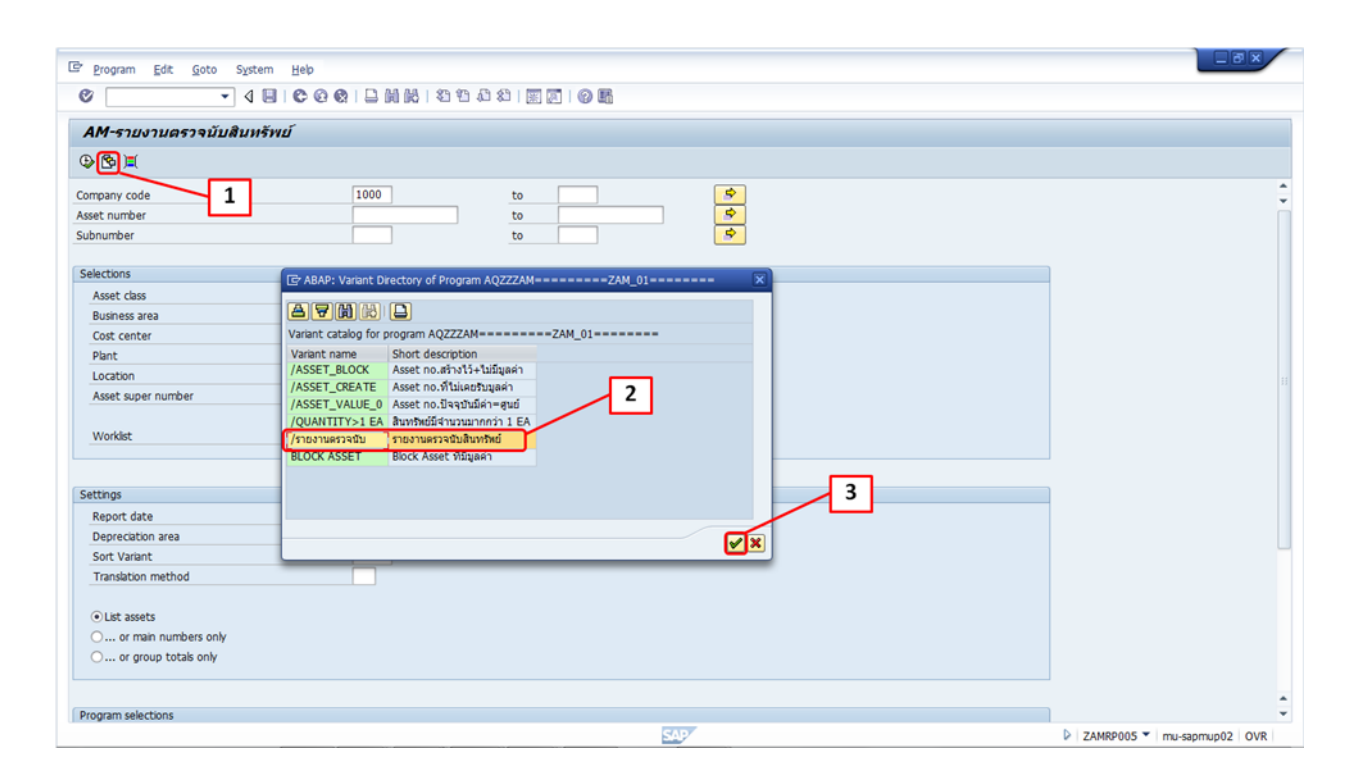

- **4. ระบุ Company Code : 1000**
- **5. ระบุ Cost Center : CXX01000 to CXX99999 (XX คือ รหัสส่วนงาน)**
- **6. ระบุ Report date : 30.09.YYYY (YYYY คือ ปี คศ.)**
- **7. ระบุ Deactivation date : 01.01.1999 to วันที่เดียวกับ Report date**

**เช่น Report date : 30.09.2013**

 **Deactivation date : 01.01.1999 to 30.09.2013**

**8. กดปุ่ม** 

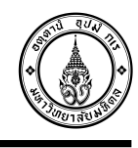

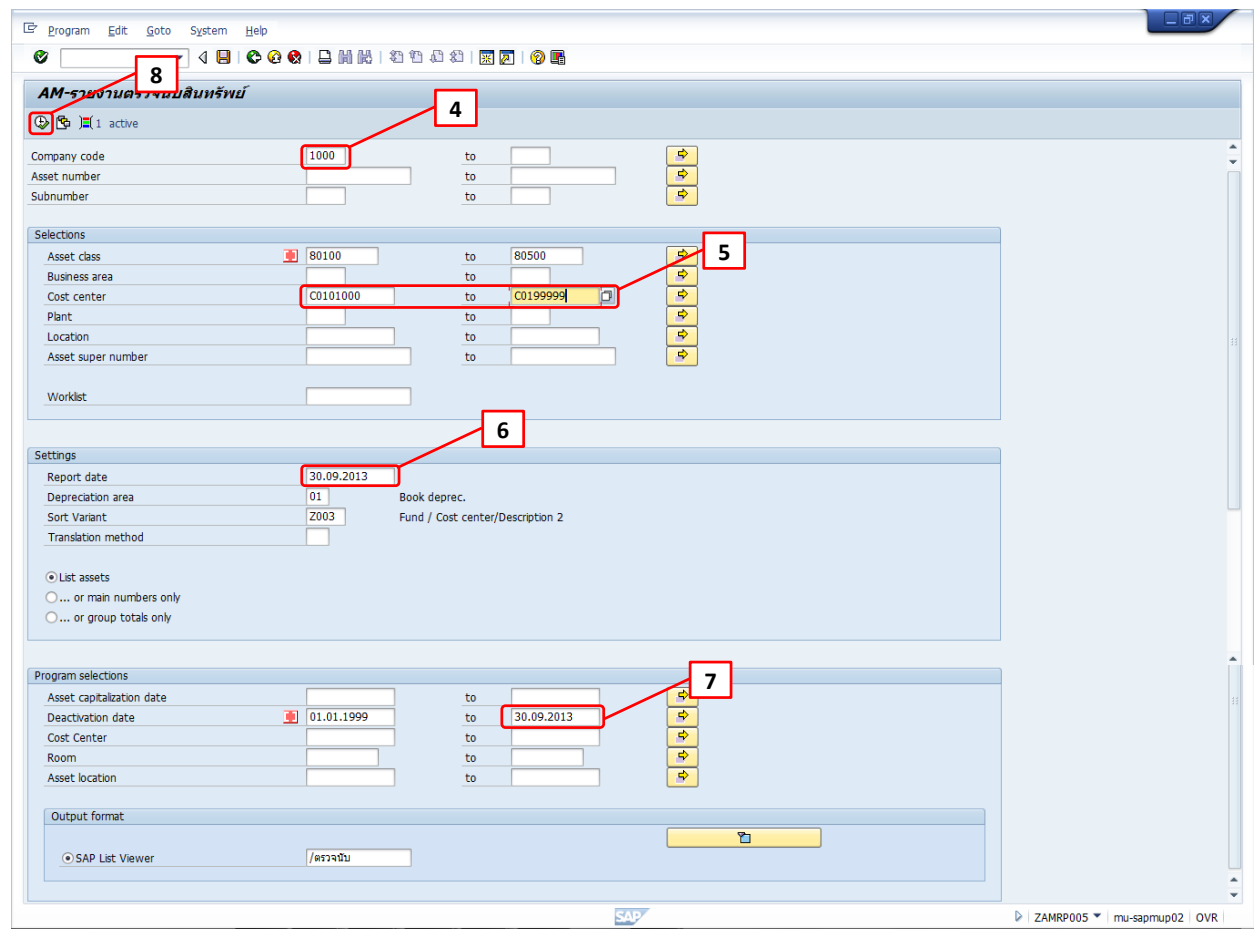

# **หน้าจอรายงานตรวจนับสินทรัพย์ในระบบ MU-ERP**

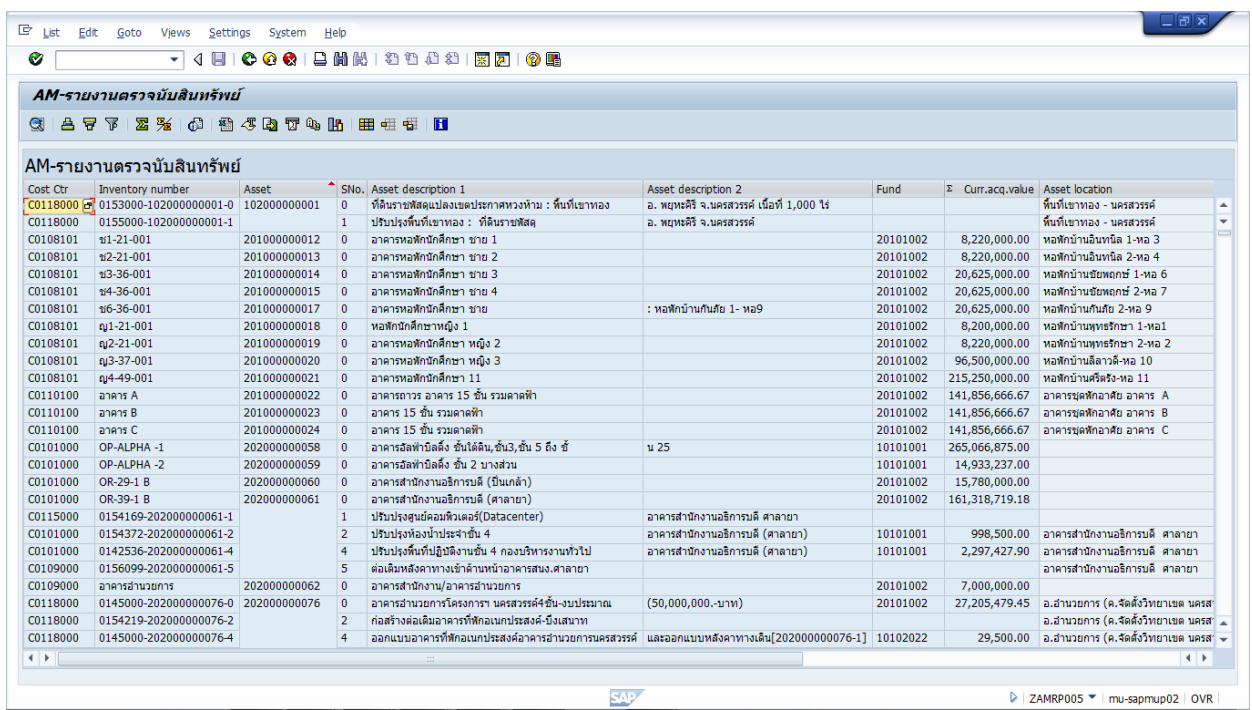

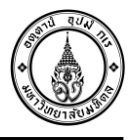

### **2. วิธีบันทึกรายงานจากระบบ MU-ERP เป็น Excel File**

- 1. Click Menu List  $\rightarrow$  เลือก Export
- \*\*หรือ Click ปุ่ม Local file <mark>โฮ</mark>้
- 2. Click Local file
- 3. เลือก Spreadsheet
- 4. Click ปุ่ม
- 5. Click ปุ่ม
- 6. Click ปุ่ม เพื่อเลือกที่บันทึกข้อมูล
- 7. ตั้งชื่อไฟล์
- 8. Click ปุ่ม Save
- 9. Click ปุ่ม Generate เพื่อบันทึกข้อมูล

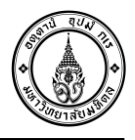

- **1. Click Menu List เลือก Export**
- **2. Click Local file**

**\*\*หรือ Click ปุ่ม Local file**

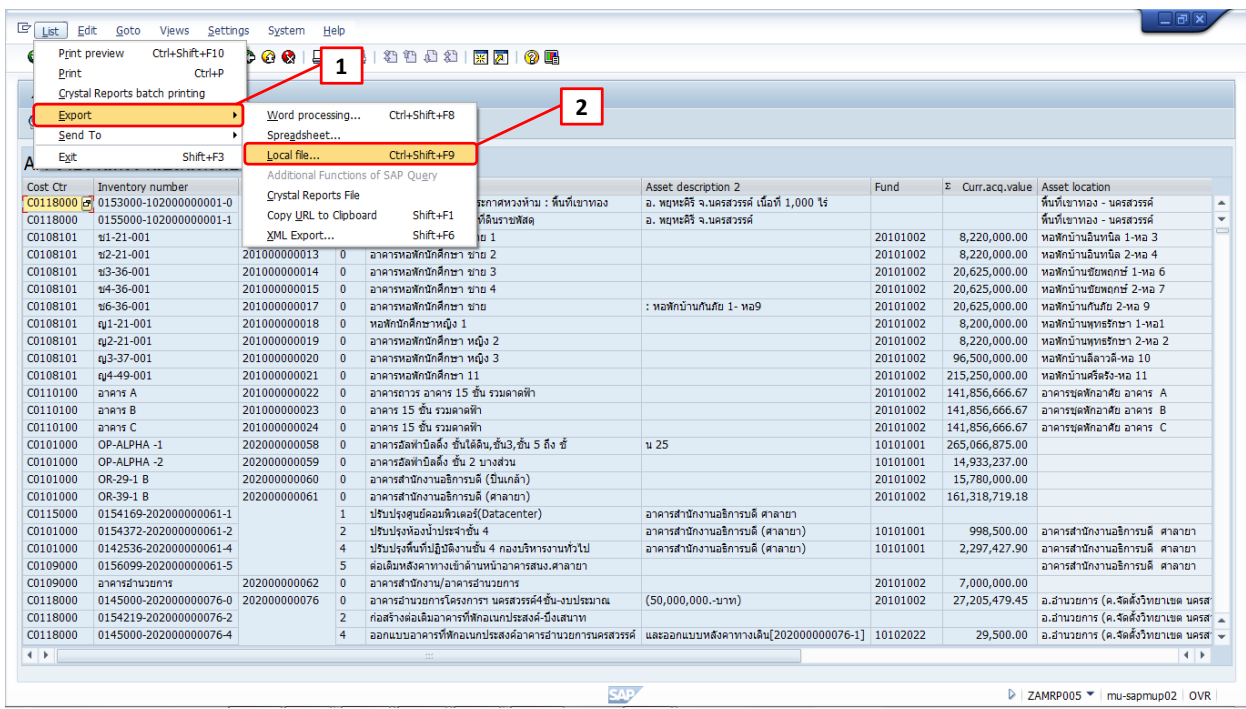

**เลือกรูปแบบไฟล์ที่ต้องการบันทึก**

- **3. เลือก Spreadsheet**
- **4. Click ปุ่ม**

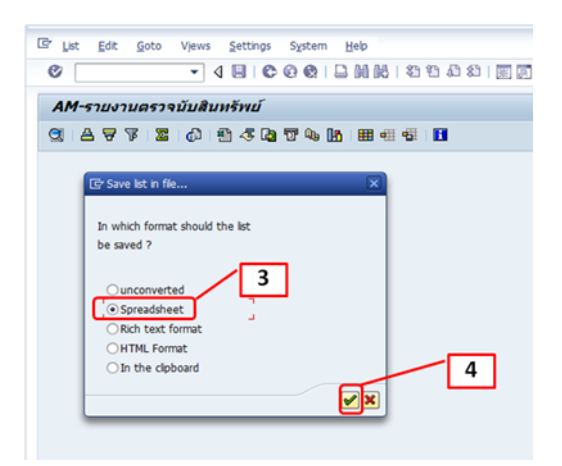

**เลือก Spreadsheet หมายถึงต้องการเก็บข้อมูลเป็นไฟล์ excel แล้ว กด หรือ Enter**  ู้เพื่อเลือกที่จะทำงานในหน้าถัดไป

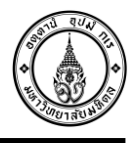

# **5. Click ปุ่ม**

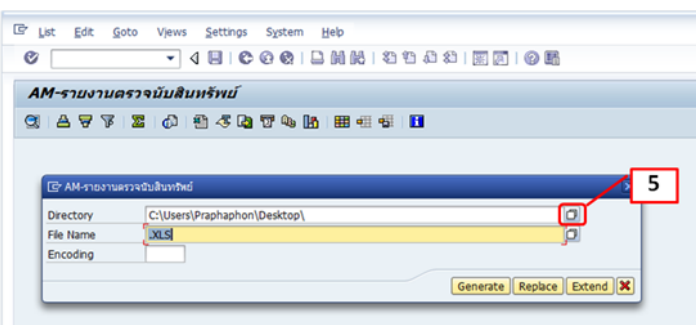

## **6. Click ปุ่ม เพื่อเลือกที่บันทึกข้อมูล**

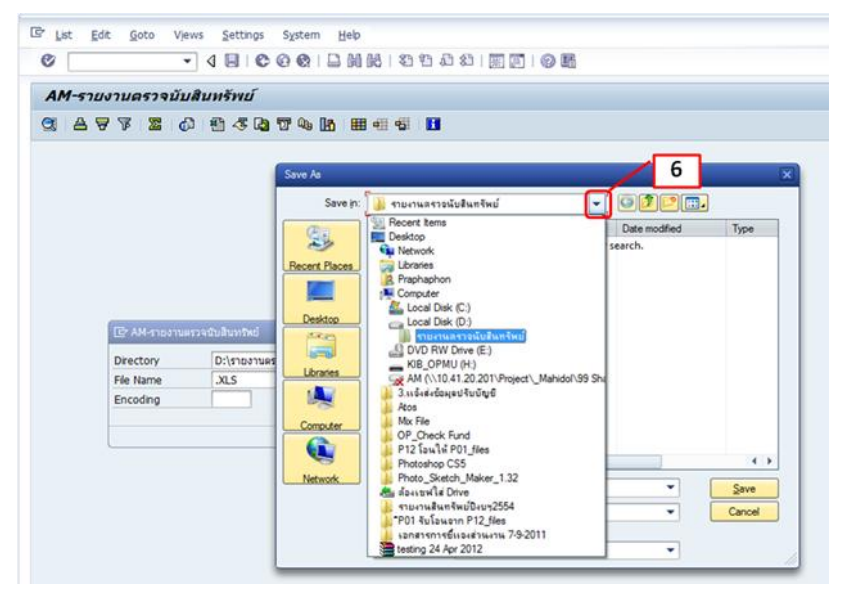

#### **7. ตั้งชื่อไฟล์**

#### **8. Click ปุ่ม Save**

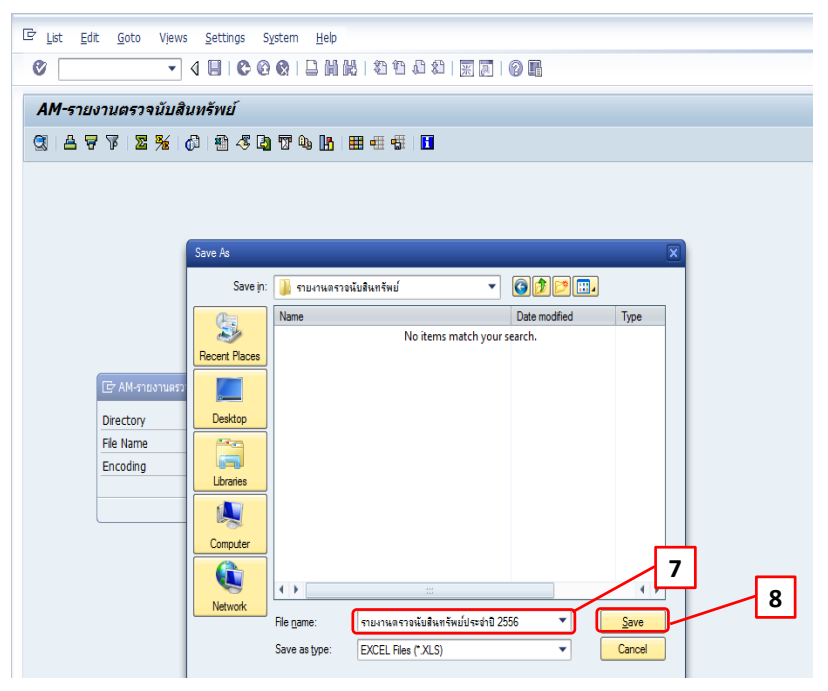

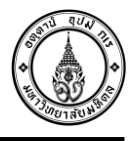

#### **9. Click ปุ่ม Generate เพื่อบันทึกข้อมูล**

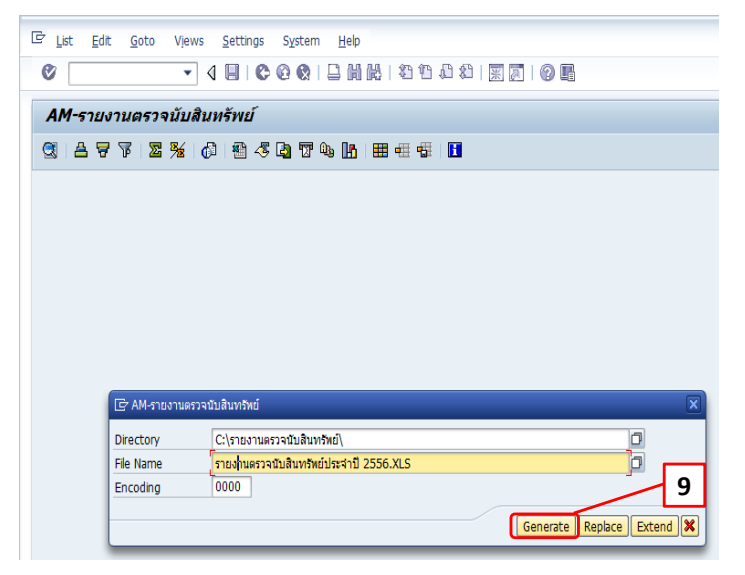

## **หน้าจอรายงานตรวจนับสินทรัพย์ในรูปแบบของ Excel**

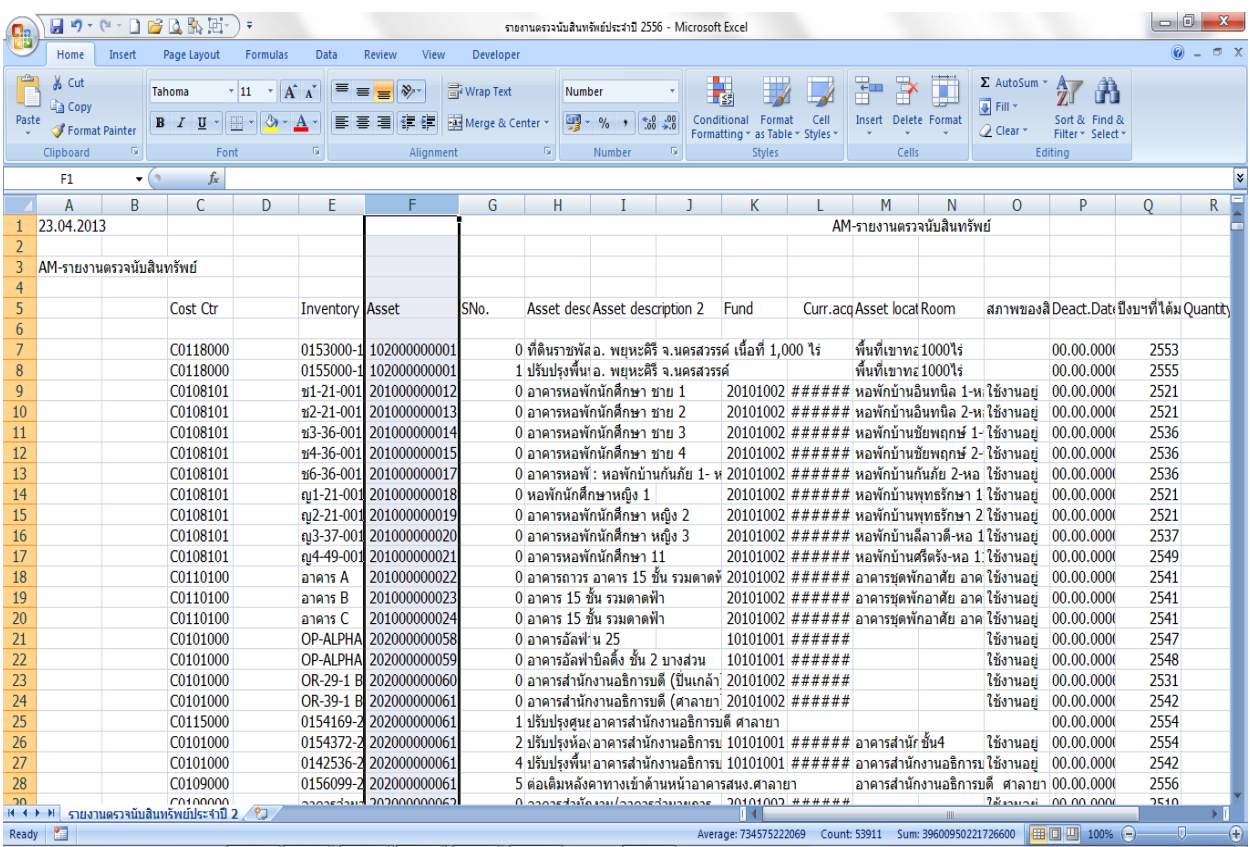